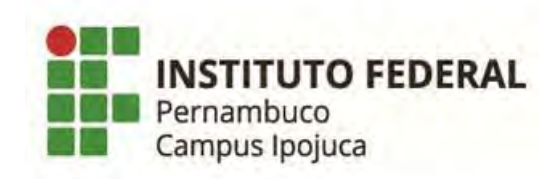

## Como colocar a foto no Q-Acadêmico

- 1. Faça o LOGIN na sua conta do Q-Acadêmico: https://qacademico.ifpe.edu.br/
- 2. Selecione a opção: PEDIDO DE ALTERAÇÃO DE DADOS CADASTRAIS:

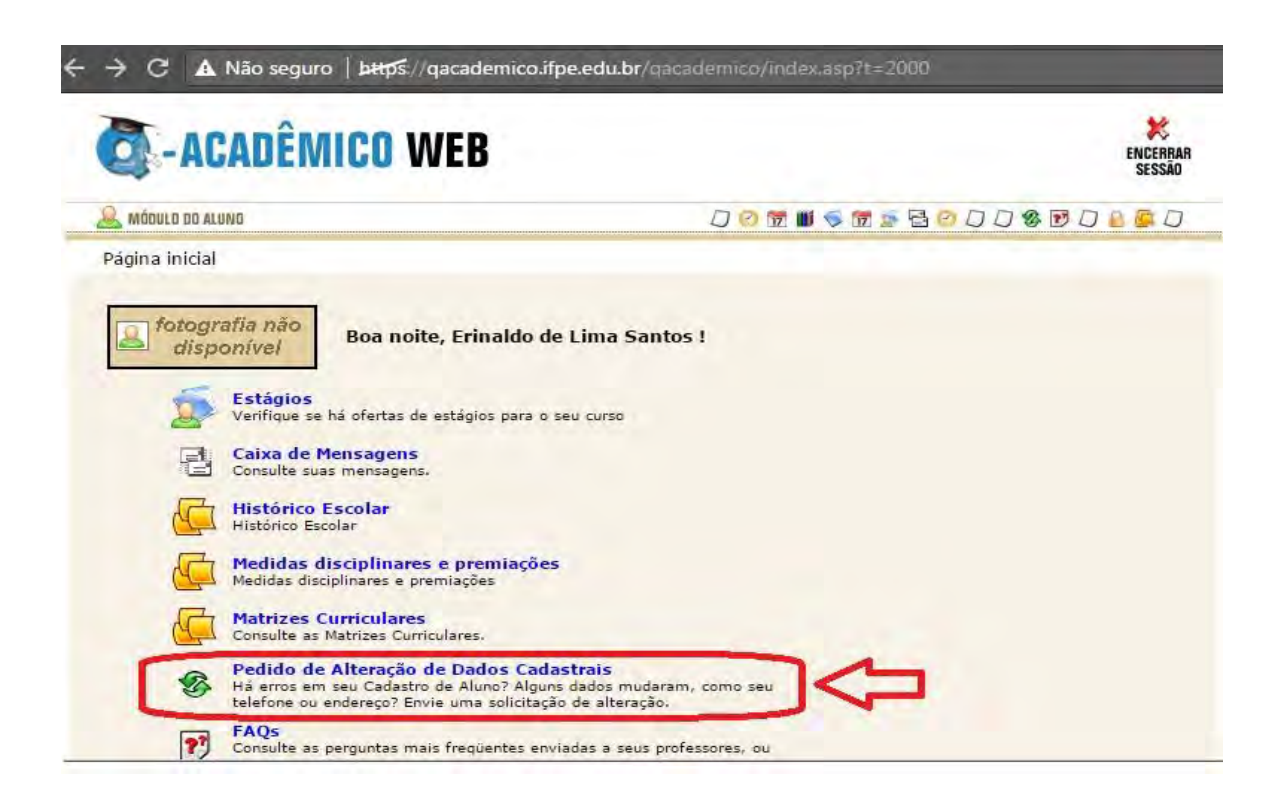

3. Selecione o quadro referente à opção de mudança da foto, indicado na imagem:

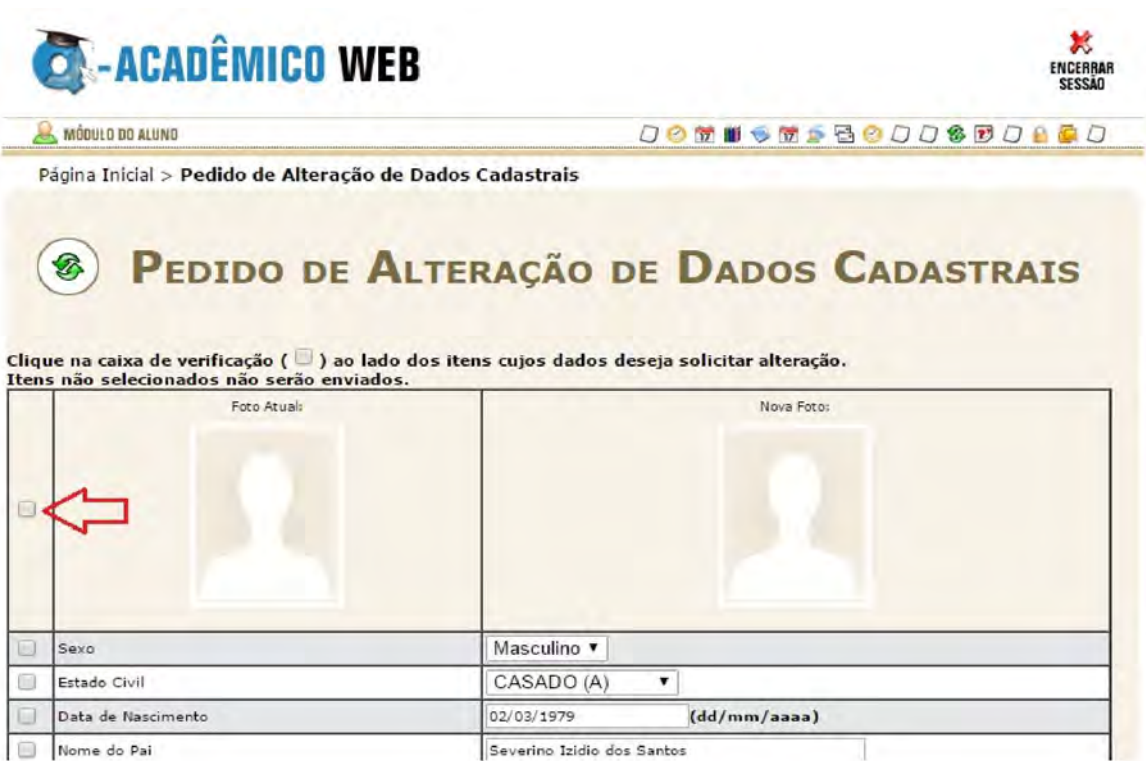

4. Escolha uma Foto tipo 3x4 de preferência com fundo branco:

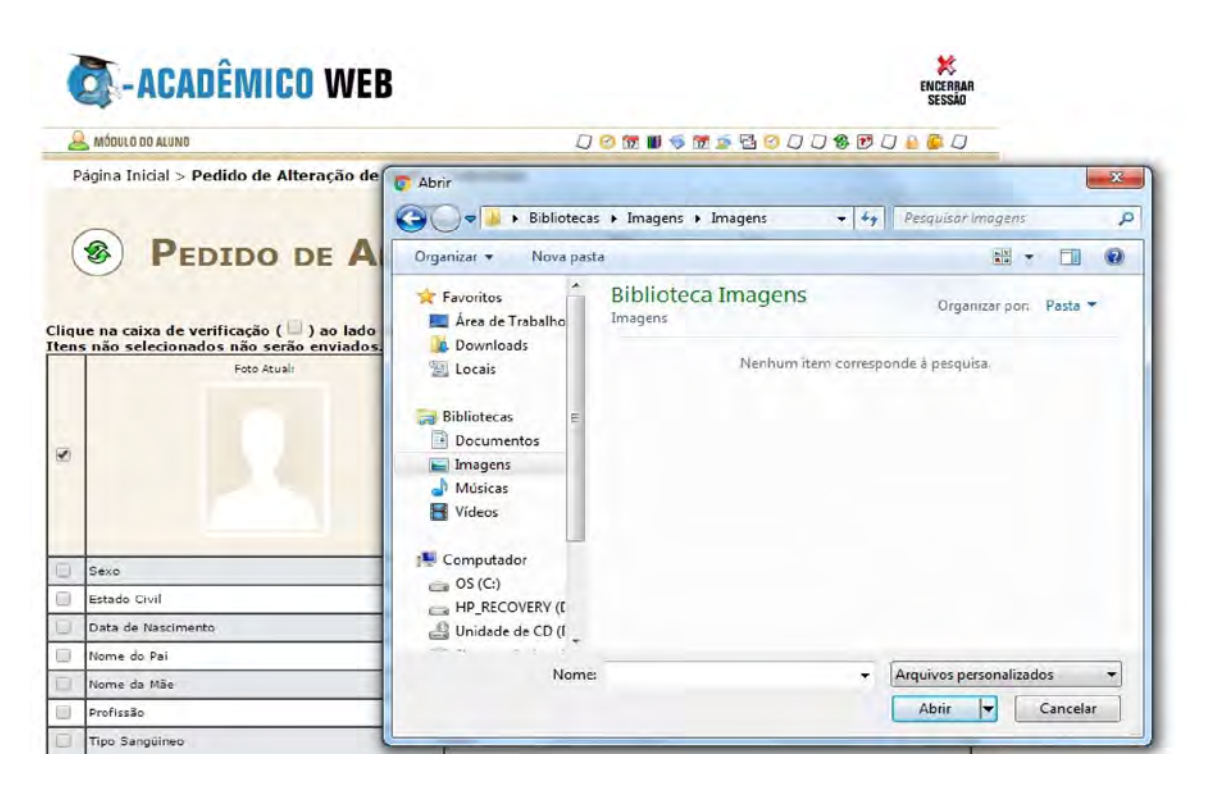

5. Após escolher a foto, clique na opção SALVAR:

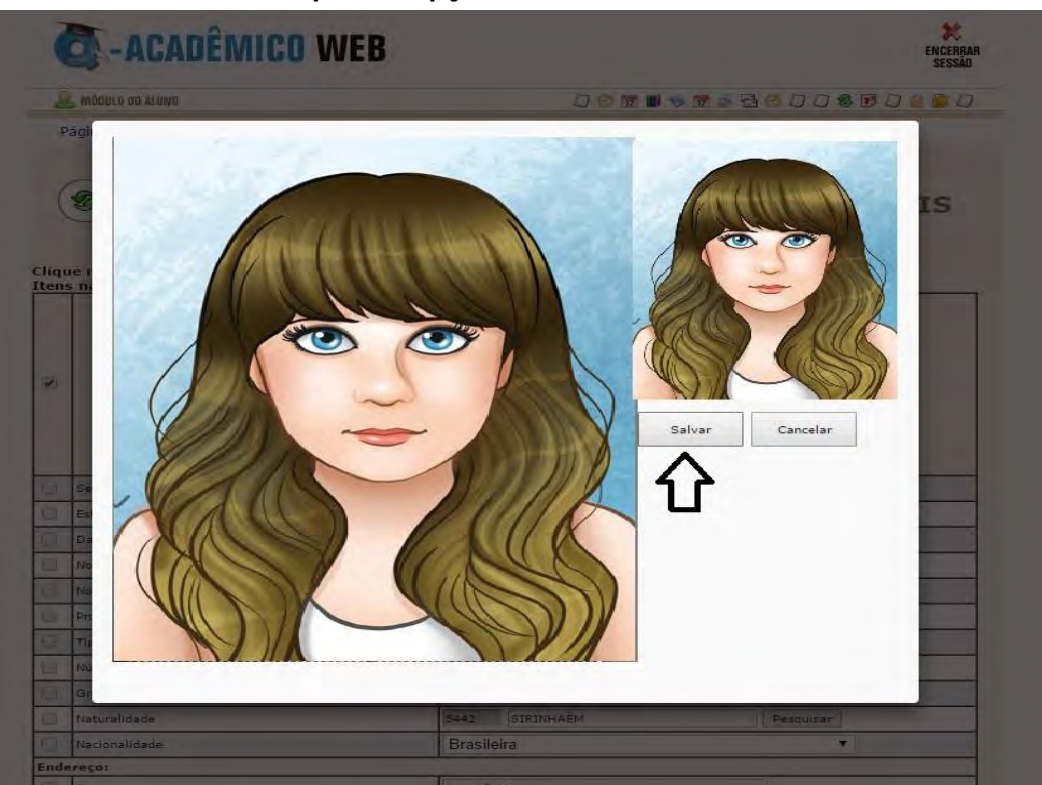

6. Ao clicar em salvar a foto irá aparecer no formulário eletrônico (imagem abaixo), para efetivar a alteração o aluno deve ir no final do Formulário e clicar no botão ENVIAR para confirmar a inclusão da foto.

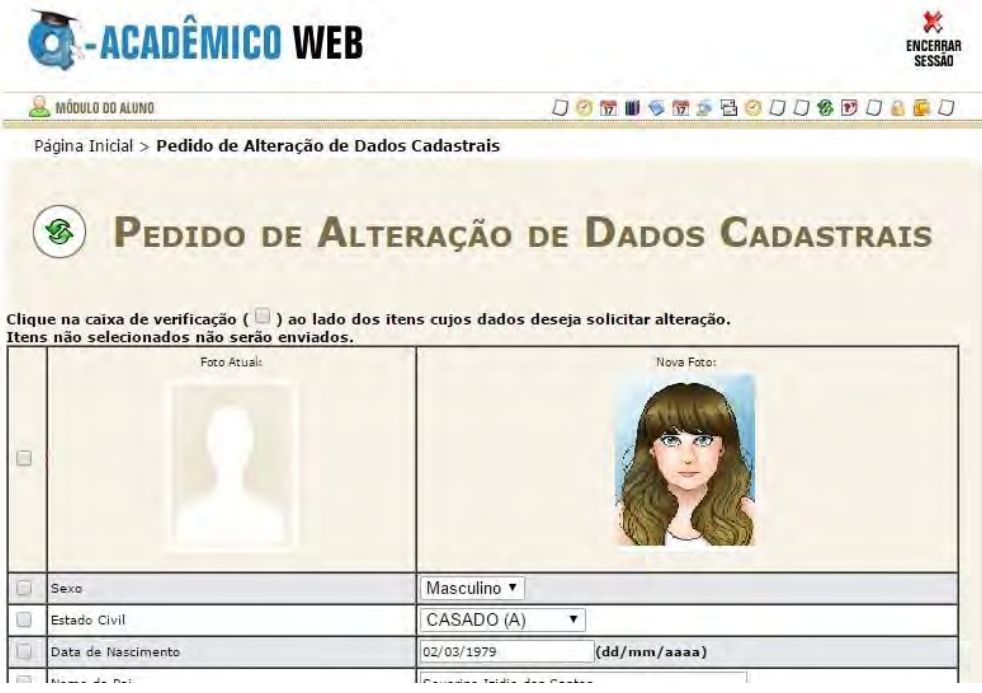

Sua foto será encaminhada para aprovação, é só aguardar alguns dias.

Coordenação de Biblioteca e Multimeios